# **事例で学ぶNetモラル クラス作成方法**

### **【学校管理者ID】**

- *1***.**マイパスワード設定編 ・・・・・・・・ <sup>2</sup>ページ 各学年ごとにマイパスワード有無の設定が 行えます
- *2***.**クラス一括作成編 ・・・・・・・・ <sup>3</sup>ページ 複数のクラスを同時に一括作成が行えます
- *3***.**児童・生徒一括登録編 ・・・・・・・・ <sup>6</sup>ページ Excelのひな形で、児童・生徒の一括登録が 行えます

### **【先生ID】**

- *1***.**クラス作成基本編 ・・・・・・・・ <sup>9</sup>ページ ひとクラス単位でクラスの作成が行えます
- *2***.**クラス名記述作成編 ・・・・・・・・ <sup>10</sup>ページ クラス名を記述して作成が行えます
- *3***.**児童・生徒登録編 ・・・・・・・・ <sup>11</sup>ページ 児童・生徒の個別登録更新、一括登録が行えます

## **【児童・生徒ID】**

- *1***.**児童・生徒IDでログイン編 ・・・・・・・・ <sup>12</sup>ページ
- *2***.**クラスのURLでログイン編 ・・・・・・・・ <sup>14</sup>ページ

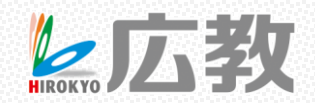

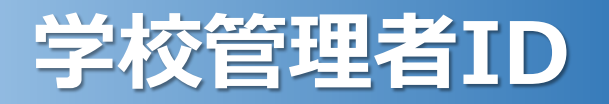

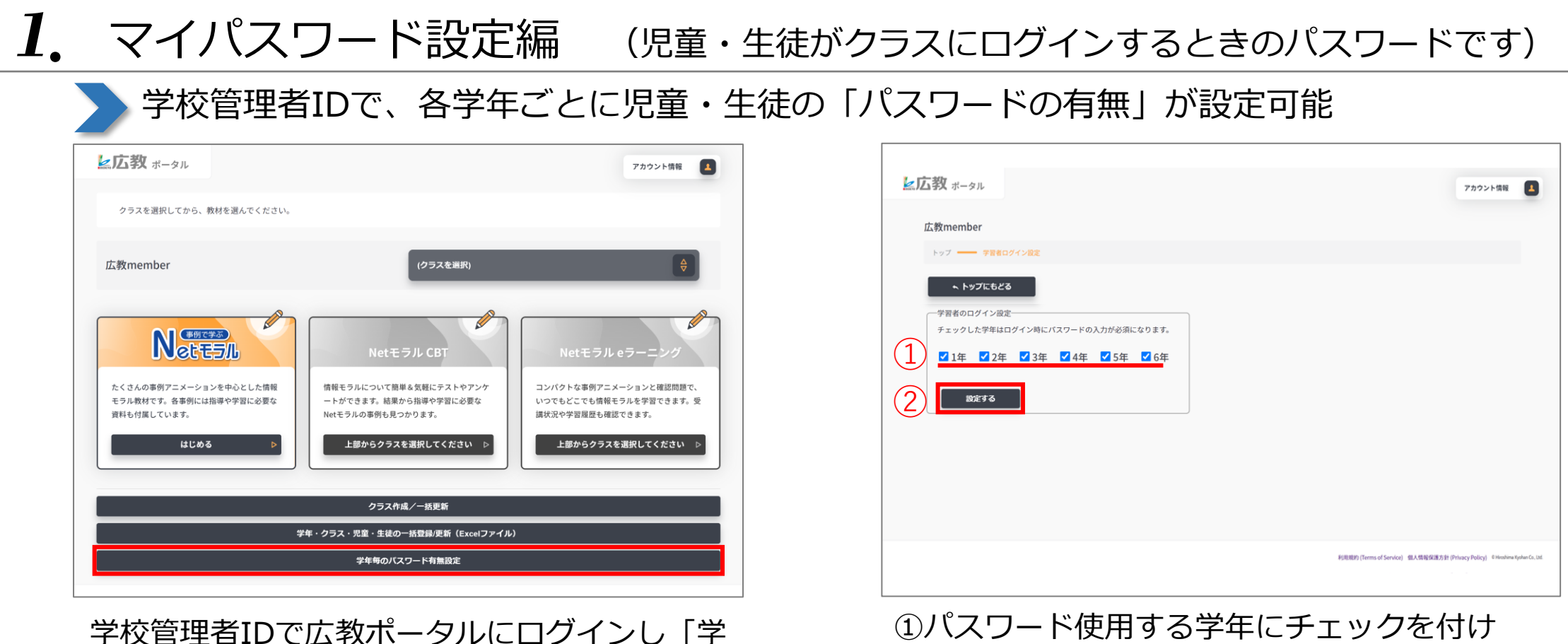

年毎のパスワード有無設定」を選択します。

②「設定する」を選択します。 ※デフォルトでは全ての学年にチェックがついています。

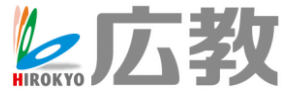

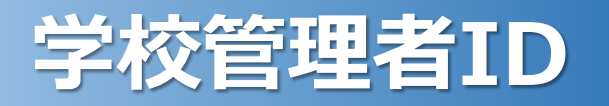

## *2***.**クラス一括作成編

#### 学校管理者IDで、同時に複数の「クラス一括作成」が可能 ■広教 ポータル アカウント情報  $\blacksquare$ クラスを選択してから、教材を選んでください。 (クラスを選択) 広教member  $\mathscr{C}$  $\mathscr{Q}$  $\mathbb{Z}$ **NettELL** Netモラル CBT Netモラルeラーニン たくさんの事例アニメーションを中心とした情報 情報モラルについて簡単&気軽にテストやアンケ コンパクトな事例アニメーションと確認問題で、 モラル教材です。各事例には指導や学習に必要な ートができます。結果から指導や学習に必要な いつでもどこでも情報モラルを学習できます。受 資料も付属しています。 Netモラルの事例も見つかります。 講状況や学習履歴も確認できます。 上部からクラスを選択してください 上部からクラスを選択してください はじめる クラス作成/一括更新 学年・クラス・児童・生徒の一括登録/更新(Excelファイル) 学年毎のバスワード有無設定

学校管理者IDで広教ポータルにログインし「ク ラス作成/一括更新」を選択します。

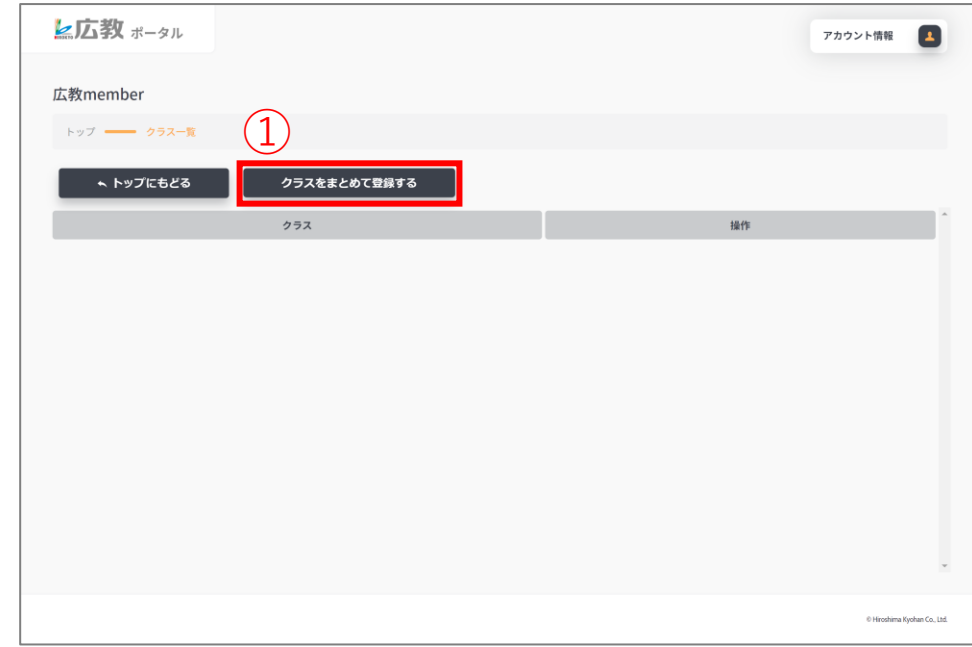

### ①「クラスをまとめて登録する」を選択します。

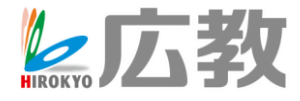

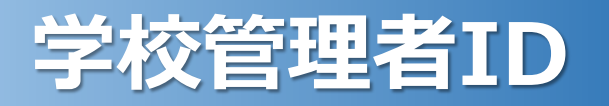

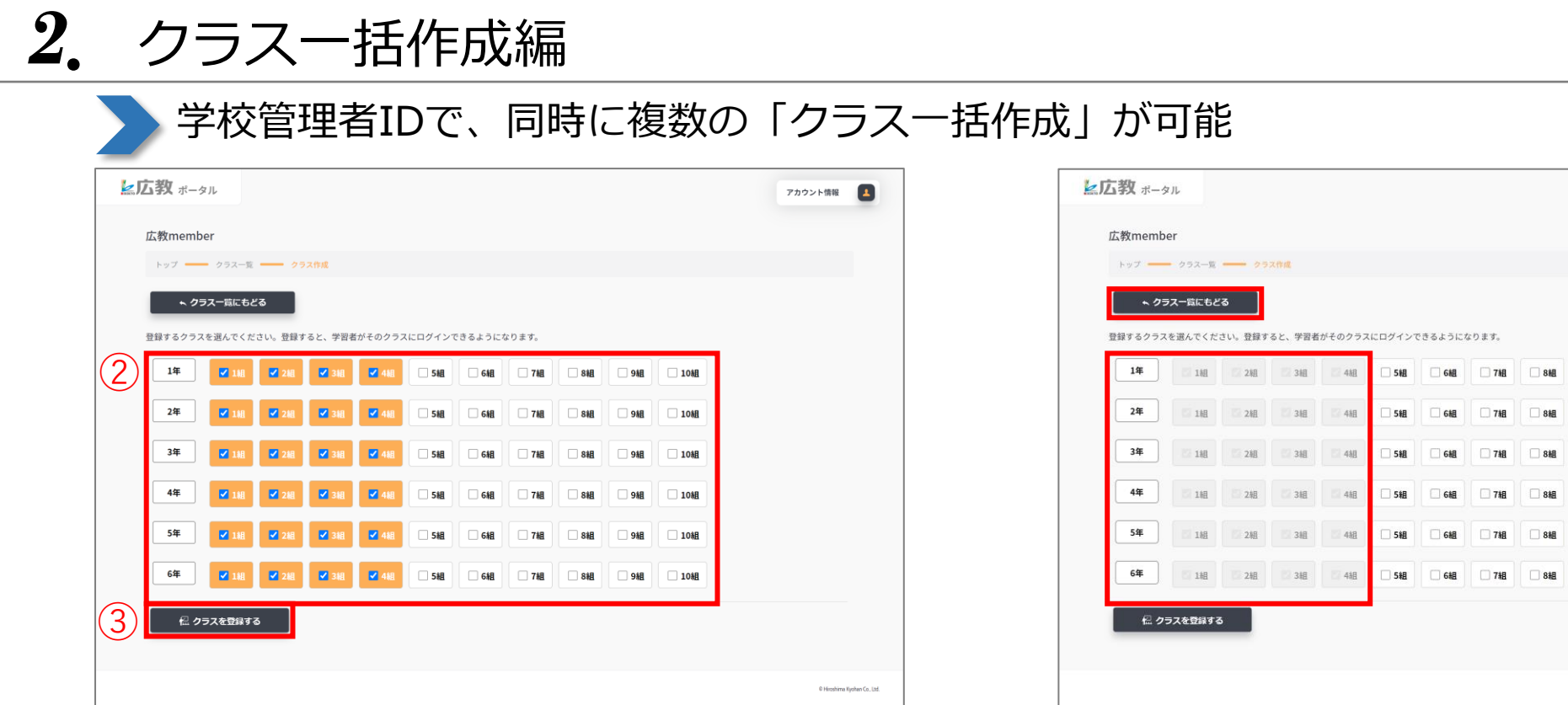

②作成するクラスにチェックを付け ③「クラスを登録する」を選択するとクラスの 完成です。

クラスが登録されるとグレーアウトで表示され 選択ができなくなります。 「クラス一覧にもどる」を選択します。

※デフォルトで1~4組にはチェックが付いています。

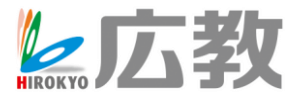

アカウント情報

108

□ 10細

 $\sqrt{2}$ 

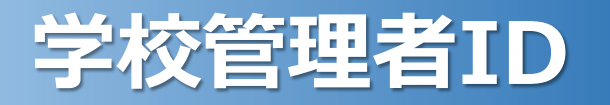

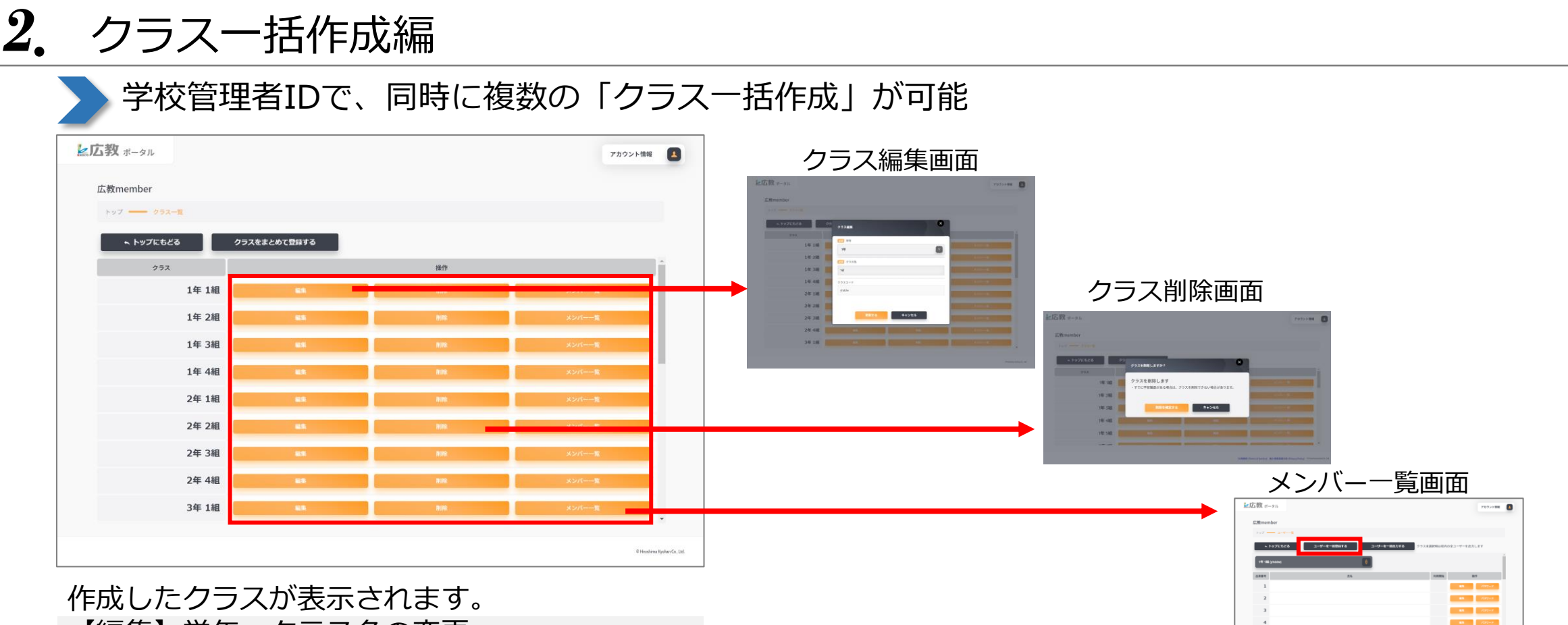

【編集】学年・クラス名の変更 【削除】クラスの削除 【メンバー一覧】児童・生徒の個別登録・更新

 $\sim 10^{11}$  and  $\sim 10^{11}$  $\begin{tabular}{|c|c|c|c|c|c|c|c|} \hline & \textbf{a} & \textbf{a} & \textbf{a} & \textbf{a} \\ \hline \hline \textbf{a} & \textbf{a} & \textbf{a} & \textbf{a} & \textbf{a} \\ \hline \textbf{a} & \textbf{a} & \textbf{a} & \textbf{a} & \textbf{a} \\ \hline \end{tabular}$ 

※「ユーザーを一括登録する」から児童・生徒

一括登録に進めます。

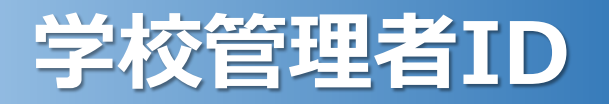

### *3***.**児童・生徒一括登録編 学校管理者IDで、児童・生徒の「一括ユーザー登録」が可能

#### ■広教 ポータル アカウント情報  $\blacksquare$ クラスを選択してから、教材を選んでください。 広教member (クラスを選択)  $\mathscr{Q}$  $\mathscr{\mathscr{L}}$ **NettELL** Netモラル CBT Netモラルeラーニン たくさんの事例アニメーションを中心とした情報 情報モラルについて簡単&気軽にテストやアンケ コンパクトな事例アニメーションと確認問題で、 モラル教材です。各事例には指導や学習に必要な ートができます。結果から指導や学習に必要な いつでもどこでも情報モラルを学習できます。受 資料も付属しています。 Netモラルの事例も見つかります。 講状況や学習履歴も確認できます。 上部からクラスを選択してください 上部からクラスを選択してください はじめる クラス作成/一括更新 学年・クラス・児童・生徒の一括登録/更新(Excelファイル) 学年毎のパスワード有無設定

学校管理者IDで広教ポータルにログインし 「学年・クラス・児童・生徒の一括登録/更新」 を選択します。

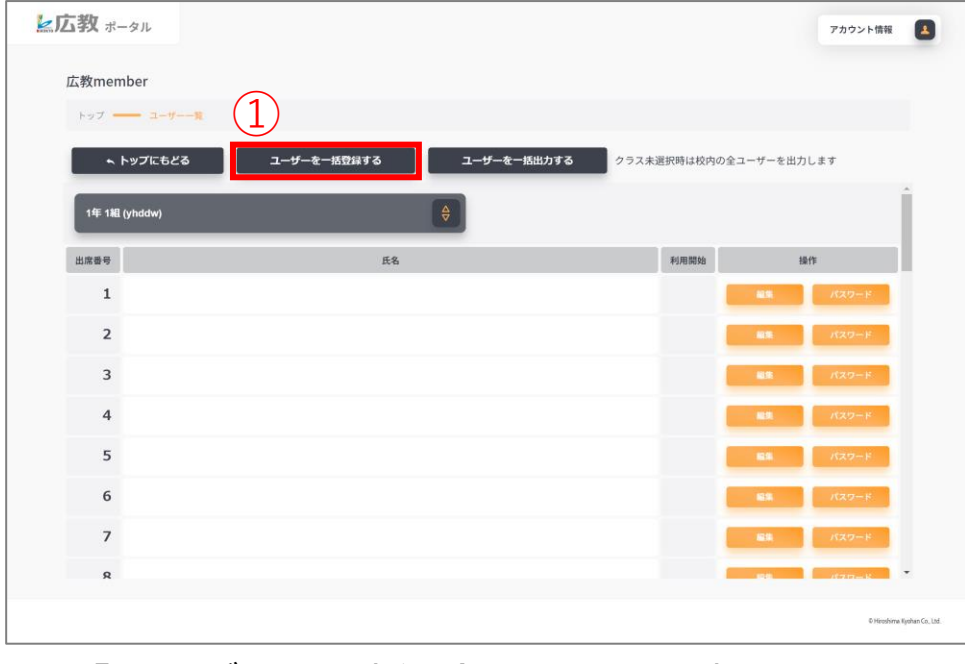

①「ユーザーを一括登録する」を選択します。

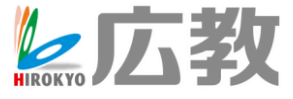

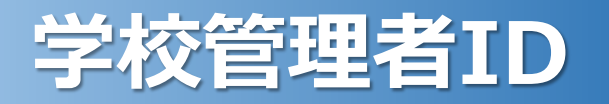

### *3***.**児童・生徒一括登録編 学校管理者IDで、児童・生徒の「一括ユーザー登録」が可能 ■広教 ポータル 先生 広教member トップ –– ユーザー一覧 –– 一括登録/更新  $\bigcircled{2}$ ・ひな型の Excel ファイルを元に登録名簿を作成ください。 ユーザー登録ひな形をダウンロードする ・[ユーザー一覧] 画面で一括出力した Excel ファイルを利用することで更新ができます。 選択されていません ファイルを選択 空欄のときは学習者名/パスワードをリセットする 戻る

②「ユーザー登録ひな形をダウンロードする」 からExcelのひな形をダウンロードします。

※ここからは先生IDの児童・生徒登録編の「一括更新」も同じ 作業です。

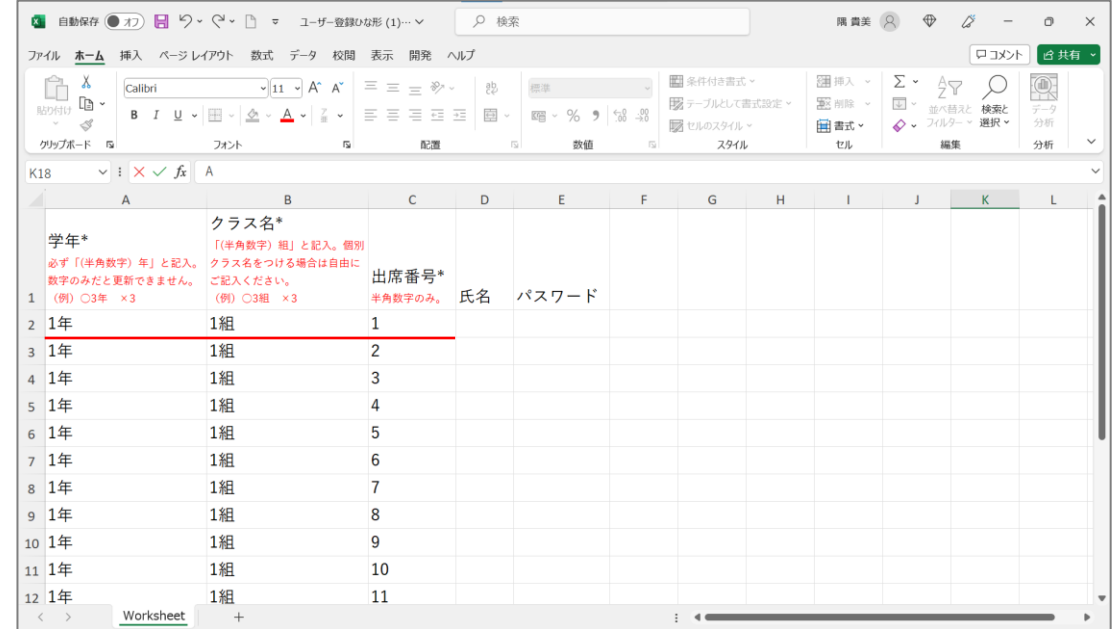

学年、クラス名、出席番号は必須です。 氏名、パスワードは空欄でも登録できます。 必要な項目を入力し任意の場所に保存します。

7

※パスワード設定でパスワード無に設定している場合は、パス ワードを入力しても反映されません。

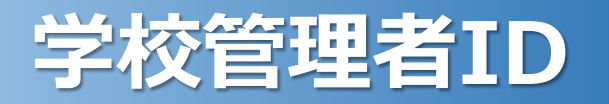

#### *3***.**児童・生徒一括登録編 学校管理者IDで、児童・生徒の「一括ユーザー登録」が可能 ヒ広教ポータル ■広教 ボータル 先生  $\mathbf{x}$ ユーザー一括登録・更新確認結果 パスワード クラス名\* 出席番号 氏名 登録の種別 登録・更新の可否  $\mathbf{1}$ 生徒1 1111 -195.95 石榴石 生徒2 1234 登録可 広教member 更新  $\mathcal{R}$ 生徒3 abcd 0997 トップ –– ユーザー一覧 –– 一括登録/更新 生徒4 登録时 12ab 更新 整練可  $5$ 生徒5 33ab 更新 · ひな型の Excel ファイルを元に登録名簿を作成ください。 ユーザー登録ひな形をダウンロードする  $6$ 生徒6 0901 登録所 ·[ユーザー一覧] 画面で一括出力した Excel ファイルを利用することで更新ができます。 进新  $T$ 生徒7 12@3 更新 登録可 生蛙8 更新 登録可  $\left|3\right\rangle$ ユーザー登録ひな形 ファイルを選択  $9$ 生徒9 35.95 登録符 10 生徒10  $tv65$ 更新  $\Omega\,W\overline{\nu_1}$ ※ 空欄のときは学習者名/パスワードをリセットする 生徒11 更新 登録所 登録可 ④ 更新 戻る 登録时 6り登録·更新できないユーザーはスキップします ⑤ キャンセル ユーザーを登録・更新する

③保存したExcelのひな形を選択します。 ④「登録を開始する」を選択します。

※データをリセットしたい場合や、名前やパスワードを更新し たい場合はチェックをいれてください。 チェックがないと空白は更新されません。

⑤「ユーザーを登録・更新する」を選択すると 「ユーザー一括登録」が完了です。

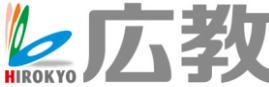

先生 日

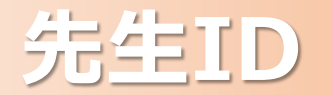

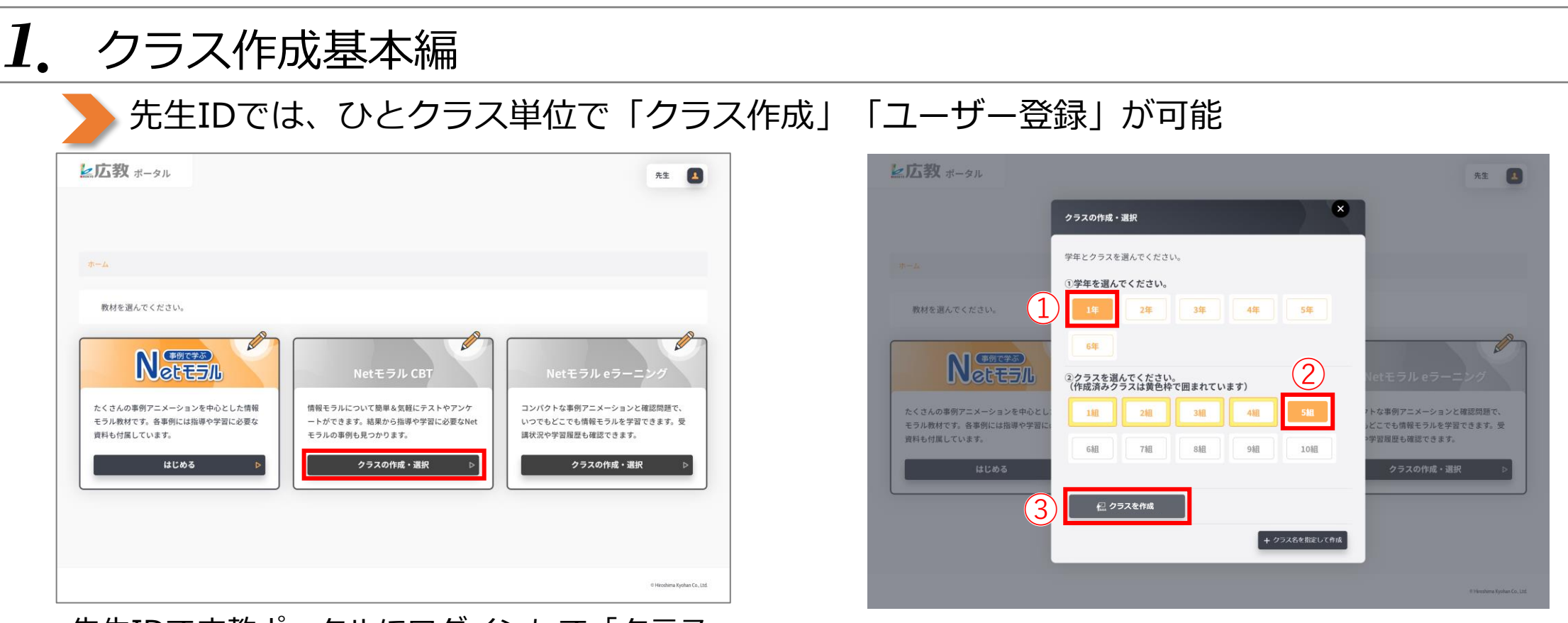

先生IDで広教ポータルにログインして「クラス の作成・選択」を選択します。

①作成するクラスの学年を選択します。 ②クラスを選択します。

③「クラスを作成」を選択するとクラスの完成です。

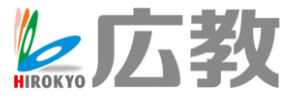

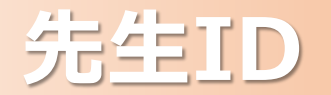

#### *2***.**クラス名記述作成編 先生IDでは、ひとクラス単位で「クラス作成」「ユーザー登録」が可能 ■広教 ポータル ■広教 ポータル 先生 (1) 先生  $\mathbf{x}$ クラスの作成・選択 学年とクラスを選んでください。 1学年を選んでください。  $\bigcirc$ 教材を選んでください。 2年 3年 4年 5年 教材を選んでください。  $\infty$ クラス名を指定して作成 **Netten** クラス名を入力してくださ 2クラスを選んでください。<br>(作成済みクラスは黄色枠で囲まれています) ③ ひまわり組 たくさんの事例アニメーションを中心と 1組 3組 4組 5組 な事例アニメーションと確認問題で に事例アニメーションと確認問題で モラル教材です。各事例には指導や学習 こでも情報モラルを学習できます。受 モラル教材です。各事例には ④ でも情報モラルを学習できます。受 クラスを作成 資料も付属しています。 習履歴も確認できます。 資料も付属しています。 習履歴も確認できます。 6組 7組 8組 9組 10組 クラスの作成・選択 クラスの作成・選択 クラスの作成・選択 € クラスを選択  $(2)$  + 23288820 (Ark)

クラス名を記述して作成する場合は ①新しく作成するクラスの学年を選択します。 ②「クラス名を指定して作成」を選択します。 ③クラス名を入力します。 ④「クラスを作成」を選択するとクラスの完成です。

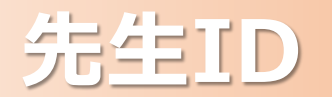

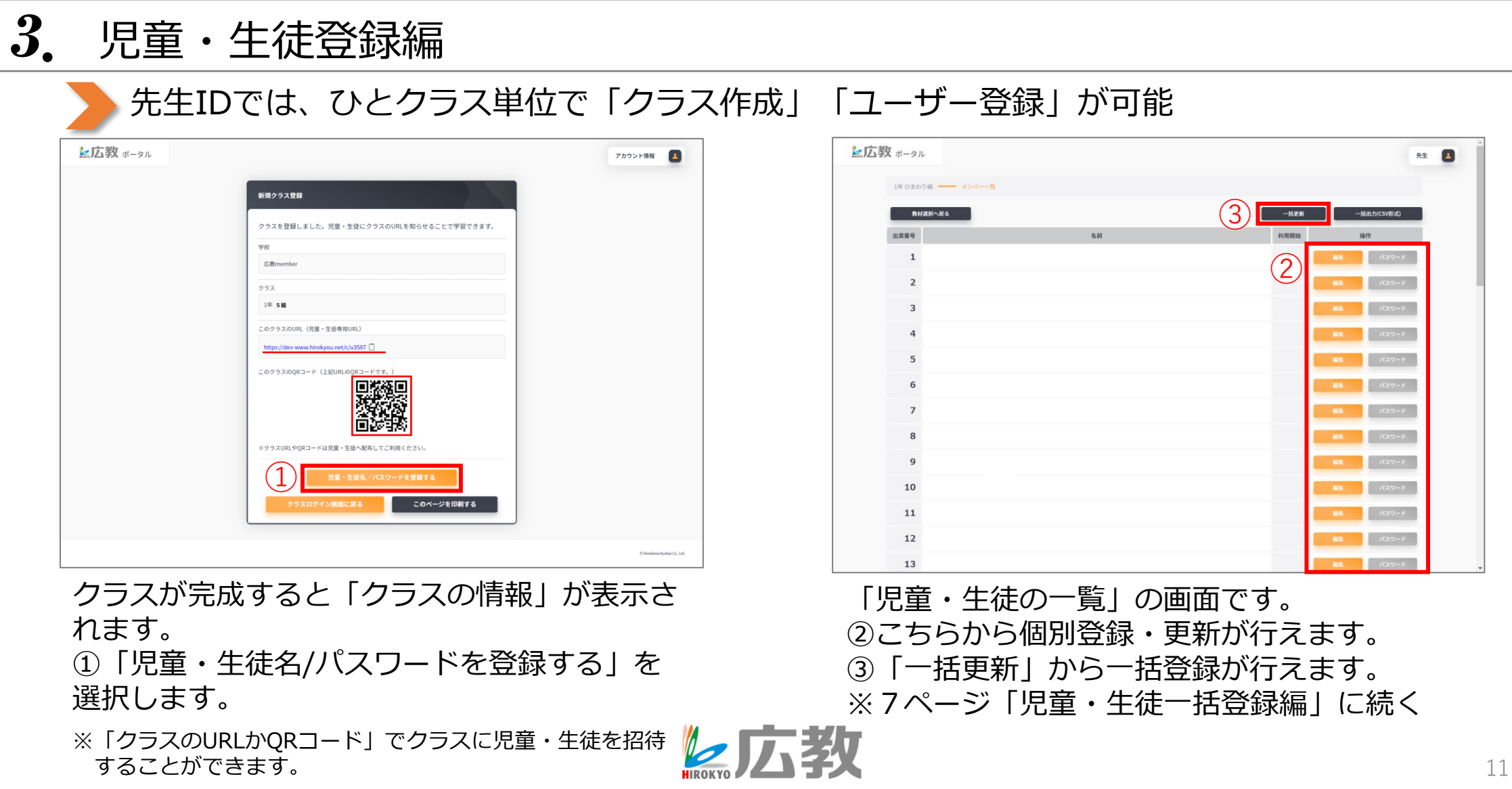

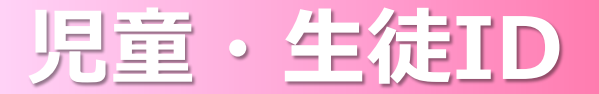

## *1***.**児童・生徒IDでログイン編

### ● 児童・生徒IDでログイン → クラス選択 → 出席番号選択 → 教材選択

▶広教 ポータル

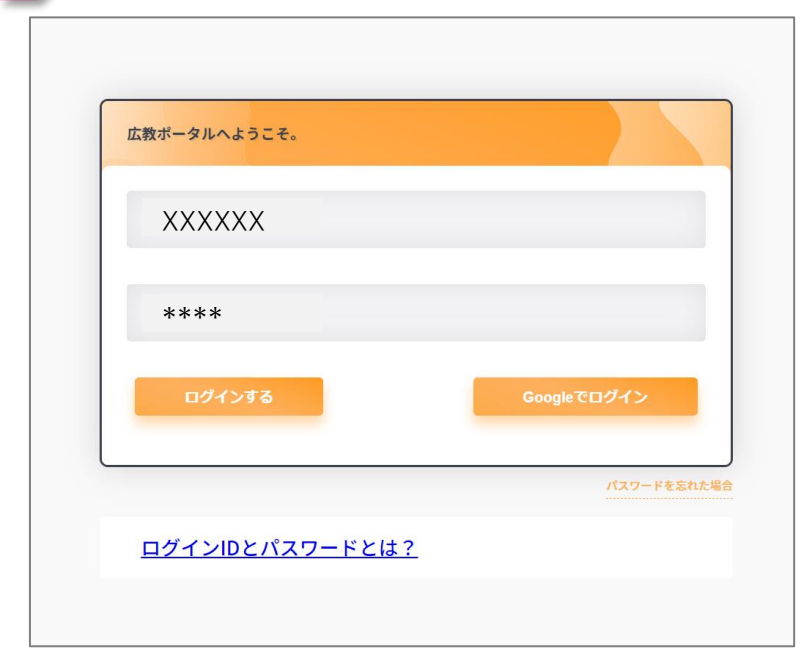

きょうざい えら<br>教材を選びます。  $\mathscr{Q}$ **NettELL** Netモラル CBT Netモラルeラーニン 情報モラルについて簡単&気軽にテストやアンケート たくさんの事例アニメーションを中心とした情報モラ コンパクトな事例アニメーションと確認問題で、いつ ル教材です。各事例には指導や学習に必要な資料も付 ができます。結果から指導や学習に必要なNetモラル でもどこでも情報モラルを学習できます。受講状況や 学習履歴も確認できます。 属しています。 の事例も見つかります。 クラスを選ぶ クラスを選ぶ はじめる 利用規約 (Terms of Service) 個人情報保護方針 (Privacy Policy) © Hiroshima Kyohan Co., Ltd.

広教クラウド証書に記載している「児 童・生徒ID」でログインします。

※どちらからでもクラスの選択ができます。

「クラスを選ぶ」を選択します。

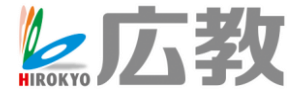

 $\blacktriangle$ 

学習者

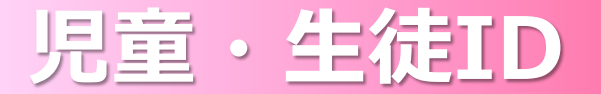

①学年を選択します。

に移動します。

②クラスを選択します。

③「クラスを選択」を選択しクラス

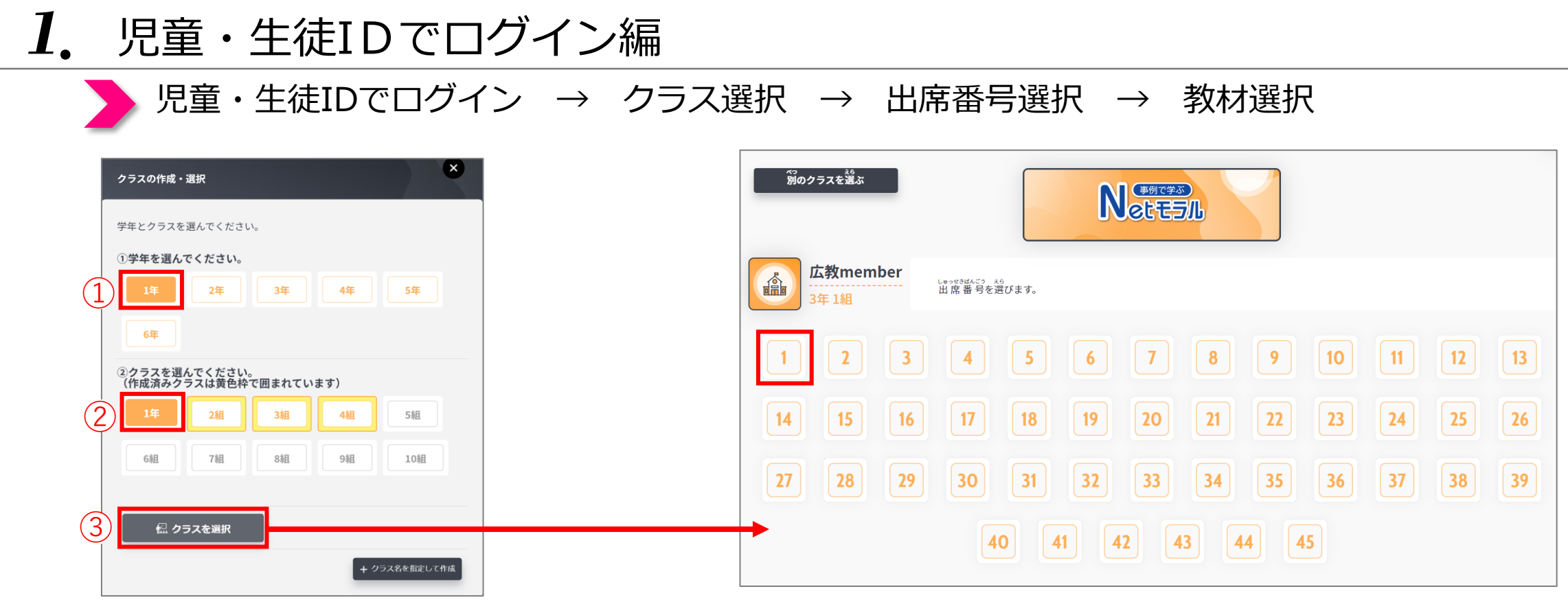

クラスの画面です。自分の出席番号を選択します。 ※15ページに続く

医広教

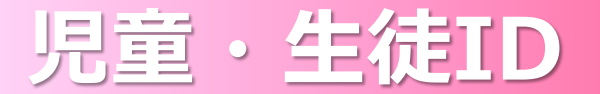

#### *2***.**クラスのURLでログイン編 先生がクラスURLを配付 → クラスURLからログイン → 出席番号選択 → 教材選択  $-L \longrightarrow 1 \# 1$  if ホーム - 1年1組 教材を選んでください。  $\mathbf{x}$ 教材を選んでください。 クラス情報 学校 **Nettell Netten** 広教研修用アカウント Netモラル CBT Netモラルeラーニング 学年・クラス たくさんの事例アニメーションを中心とした情 トな事例アニメーションと確認問題で、いつ たくさんの事例アニメーションを中心とした情報モラ 情報モラルについて簡単&気軽にテストやアンケート コンパクトな事例アニメーションと確認問題で、いつ ル教材です。各事例には指導や学習に必要な資料 でも情報モラルを学習できます。受講状況や 1年1組 ル教材です。各事例には指導や学習に必要な資料も付 ができます。結果から指導や学習に必要なNetモラル でもどこでも情報モラルを学習できます。受講状況や 属しています。 も確認できます。 属しています。 の事例も見つかります。 学習履歴も確認できます。 このクラスのURL (児童・生徒専用URL) 集計を見る (別タブが開きます)  $\overline{2}$ 集計を見る (別タブが開きます) 集計を見る (別タブが開きます) nttps://www.hirokyou.net/c/6g2qk [ 他のクラスへ移動する このクラスのORコード (上記URLのORコード) はじめる 他のクラスへ移動する 他のクラスへ移動する ③児童·生徒数 学校・クラス 児童·生徒数 広教研修用アカウント 1年1組 利用者 ※クラスURLやQRコードは児童・生徒へ配布してご利用ください。 このクミ  $45<sub>\lambda</sub>$ (最大45人まで利用可能) このクラスは、児童・生徒のパスワード入力が必要です (最大45人まで利用可能) このページを印刷する  $\bigcirc$ <sup>会</sup>児童・生徒を招待 / クラス編集 ● 児童・生徒の一覧 X クラスを削除 操作方法等ご不明な点は「お問い合わせ」からお願いします。

先生でログインしたクラスの画面です。 児童・生徒に配付するクラスのURLを表示します。 ①「児童・生徒を招待」を選択します。

②クラスのURLと③QRコードが表示されます。 児童・生徒に配布してクラスに招待します。

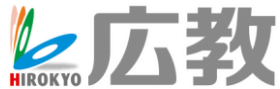

利用者

 $45<sub>\lambda</sub>$ 

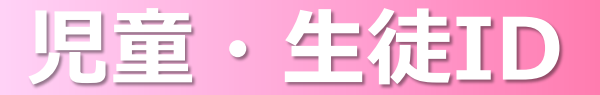

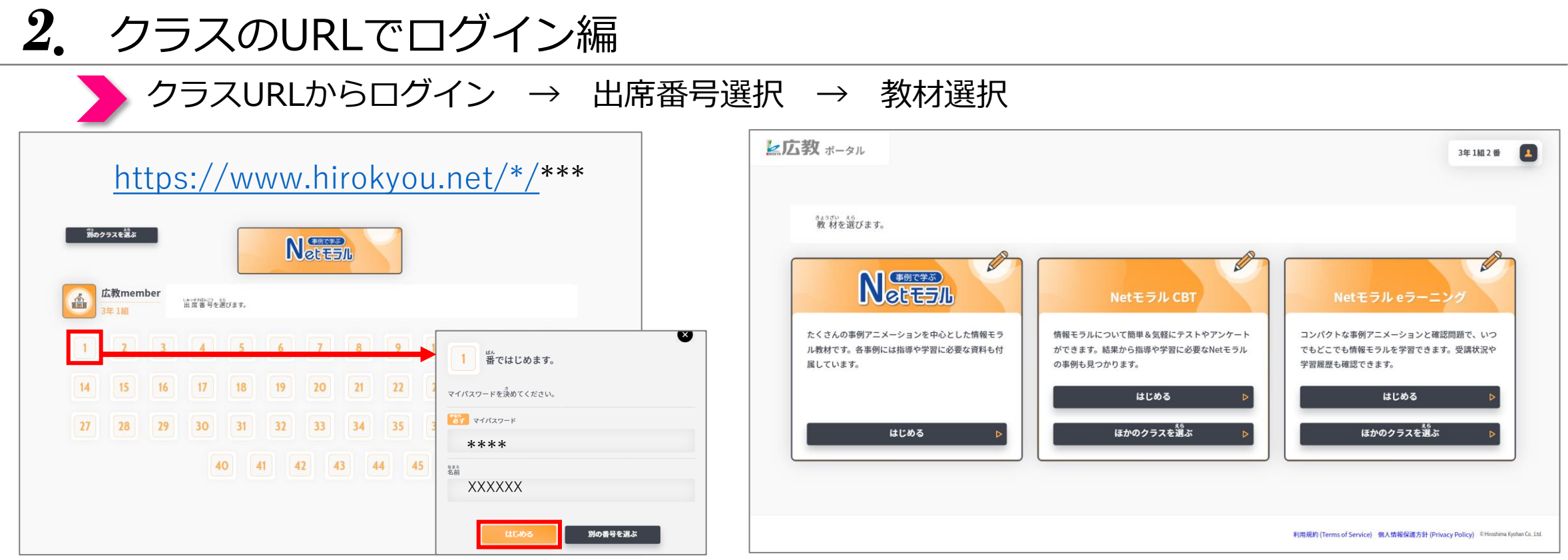

クラスのURLかQRコードで直接クラスに移動します。 出席番号を選択し、初回のみパスワード(必須) 名前(任意)の入力が必要です。 次回からは、出席番号とパスワードの入力のみで ログインします。 多広教

※児童・生徒一括登録した場合はパスワードの入力のみです。

広教ポータルの画面です。 ご契約中のサービスがご利用になれます。

15